## **Dispatcher Phoenix Paragon Cloud Fax Node Installation Instructions**

To install the Paragon Cloud Fax node to Dispatcher Phoenix, follow these steps:

- 1. Open **Add-In [Manager](https://docs.dispatcher-phoenix.com/en/tools/sec.add-in-manager/#running-as-administrator)**
	- a. To perform any updates, uninstalls, or installs, you must have administrative permissions to the server. Use one of the following options to launch Add-In Manager with Administrator permissions:
		- i. On the Add-In Manager, select the Run as administrator button.
		- ii. From the Windows program list, right-click on the Add-In Manager and then select Run as administrator from the context menu that appears. With this procedure, the Run as administrator button will not appear on the Add-In Manager.
- 2. You will receive a UAC prompt. Click on the **Yes** button to continue. Administrative permissions will be granted until you close the Add-In Manager.
- 3. Click **Select [Add-Ins](https://docs.dispatcher-phoenix.com/en/tools/sec.add-in-manager/#select-add-ins-from-link) From** link
	- a. The Select Add-Ins From link on the left-hand side of the Add-In Manager window displays the new packages that are currently available to be installed (depending on the specific location that is selected).

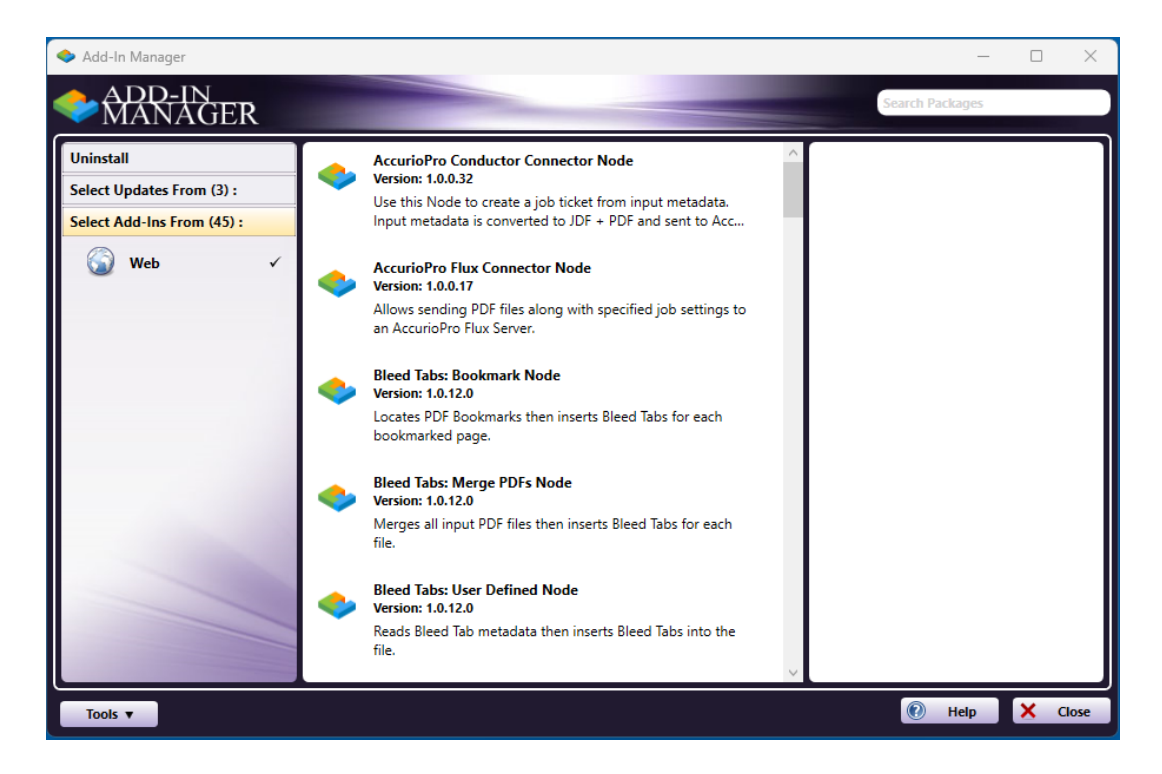

4. Select the **Paragon Cloud Fax** package, as shown below.

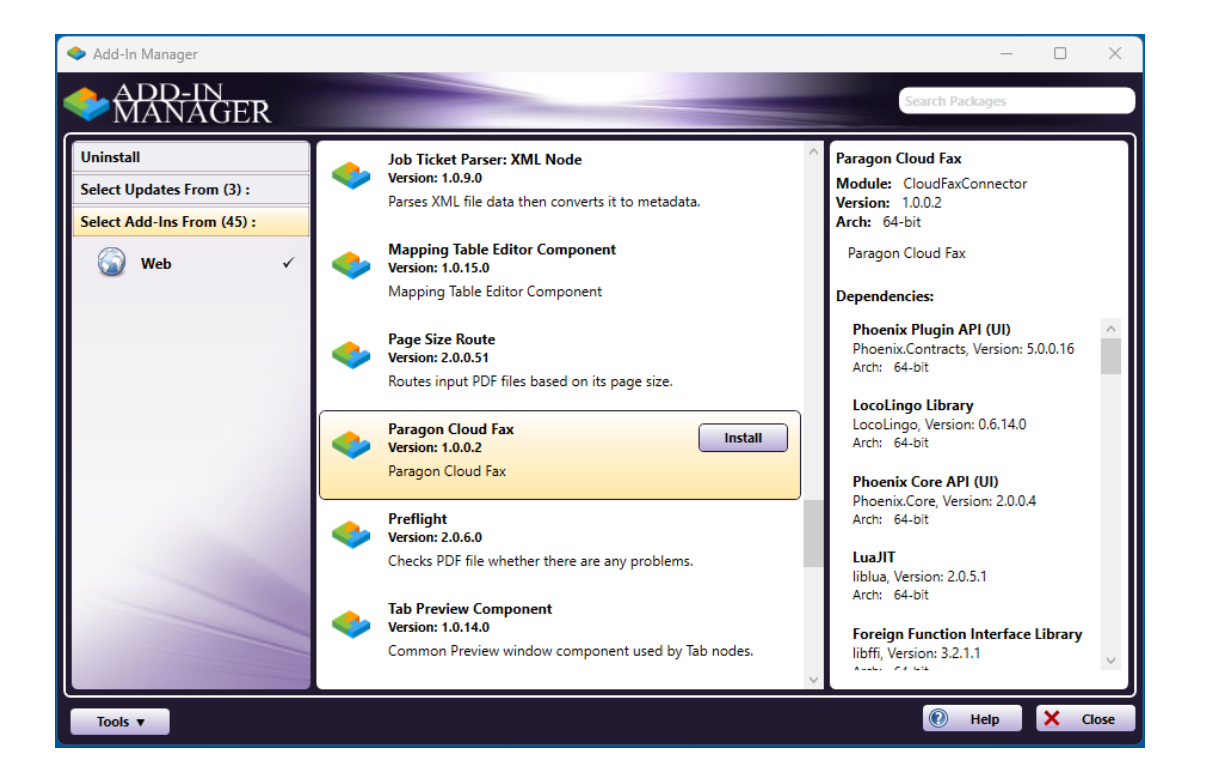

- 5. Then select the **Install** button to begin the installation process.
	- a. A confirmation message will appear to make sure that you want to install new packages.
	- b. To view more details about a specific component, click on an item in the list. A list of its dependencies will appear on the right-hand side of the window.
- 6. Before the install operation begins, Add-In Manager will look for any running packages. If there are any issues found, the progress bar will turn red and a message will appear at the bottom of the window.

Important! Before installing new packages, all updates must be installed first.

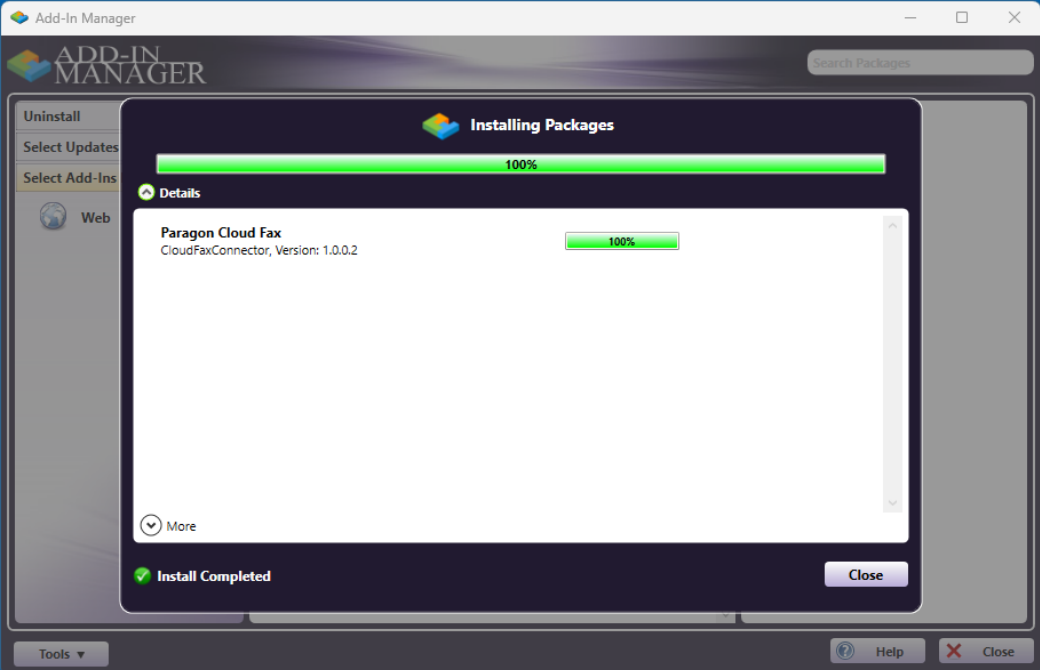